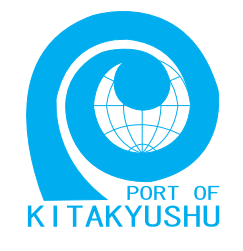

# インターネット施設申請 説明書

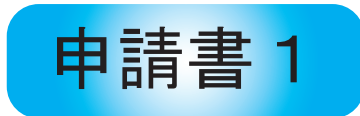

## 北九州市港湾空港局

### 第3版 : 2007年12月

北九州市港湾空港局港営部港営課港湾情報係

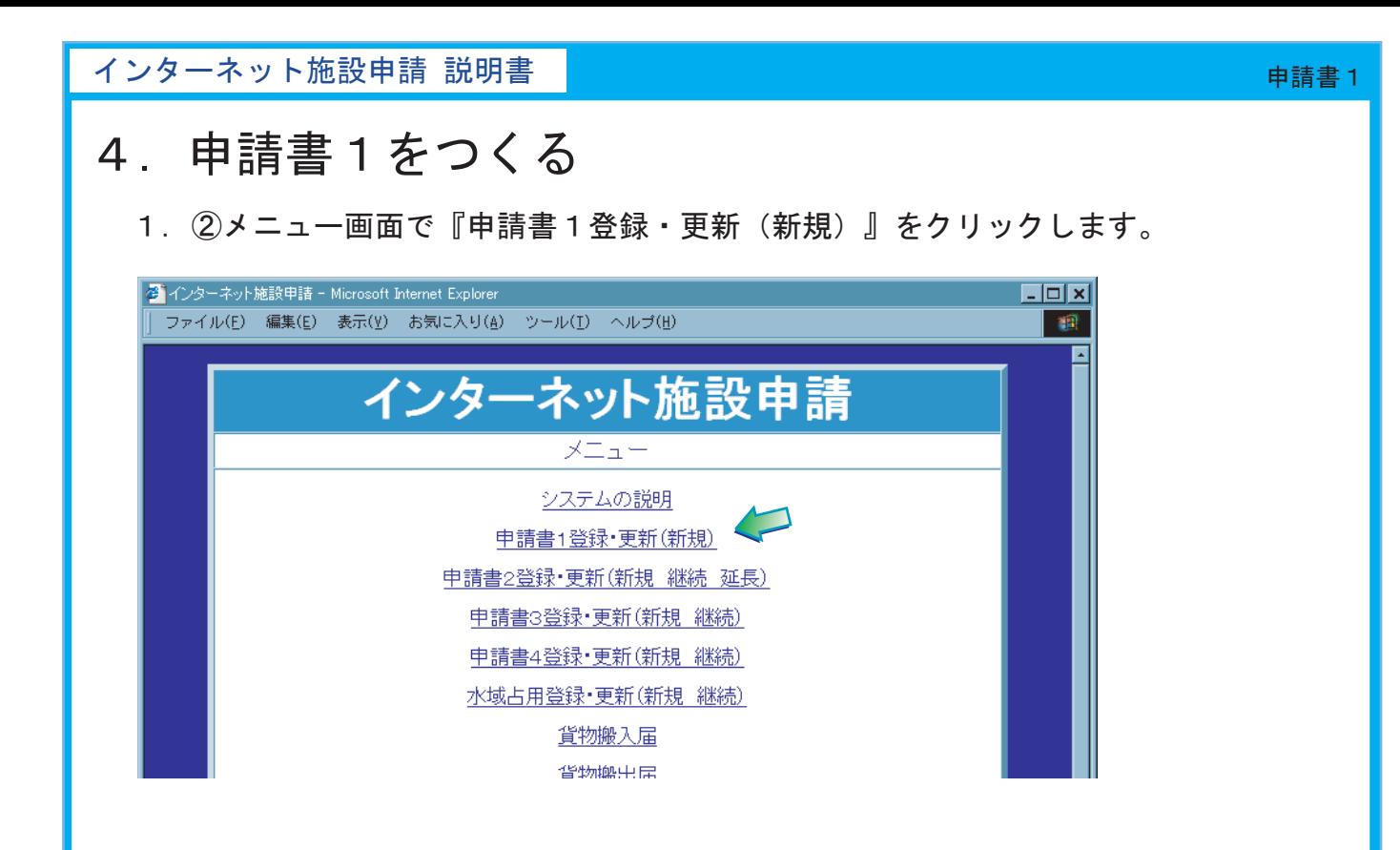

2.③送付課所選択画面が表示されるので、書類を提出する課所を選択し、『送信』を クリックします。(この時点では書類は送信されません) ④入力画面が表示されます。

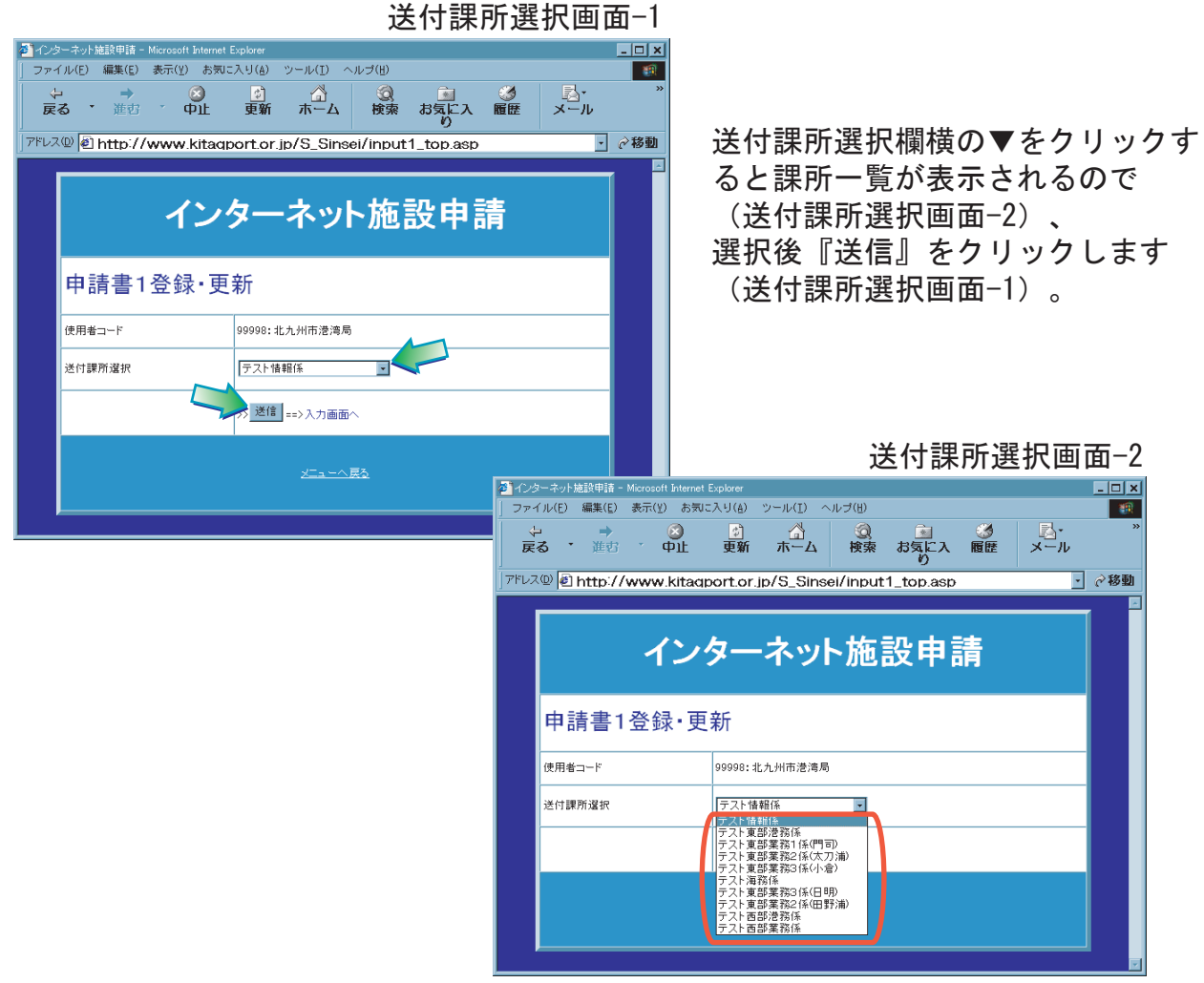

3. 4入力画面が表示されるので、必要事項の入力します。赤字の項目は必修項目となるの で必ず入力します。 入力の際には「半角」入力に注意します。 入力が全て終わったら『内容確認』をクリックします。

※入力項目の説明は次頁参照。

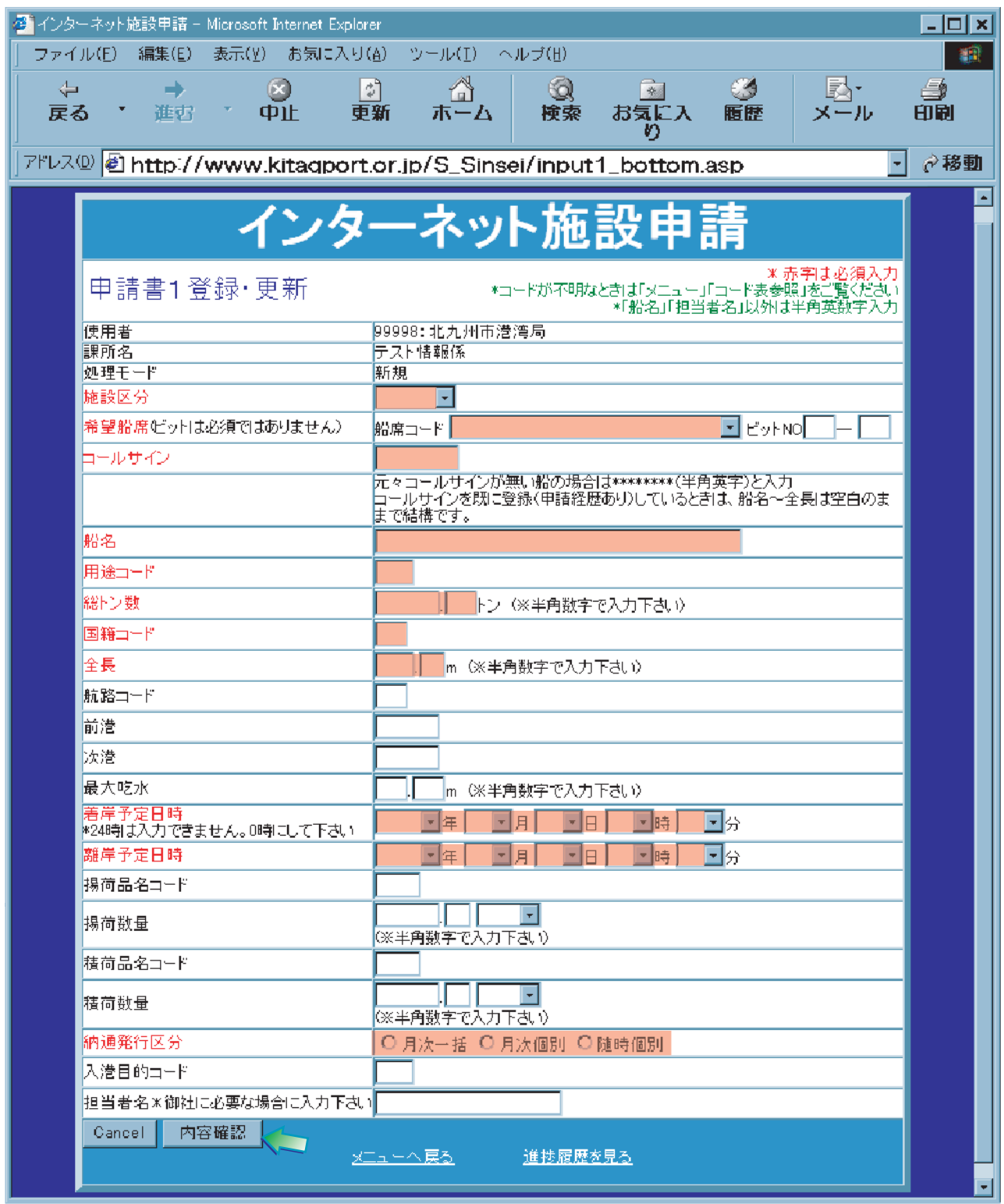

### 4.入力項目についての注意事項です。間違いのないように入力してください。

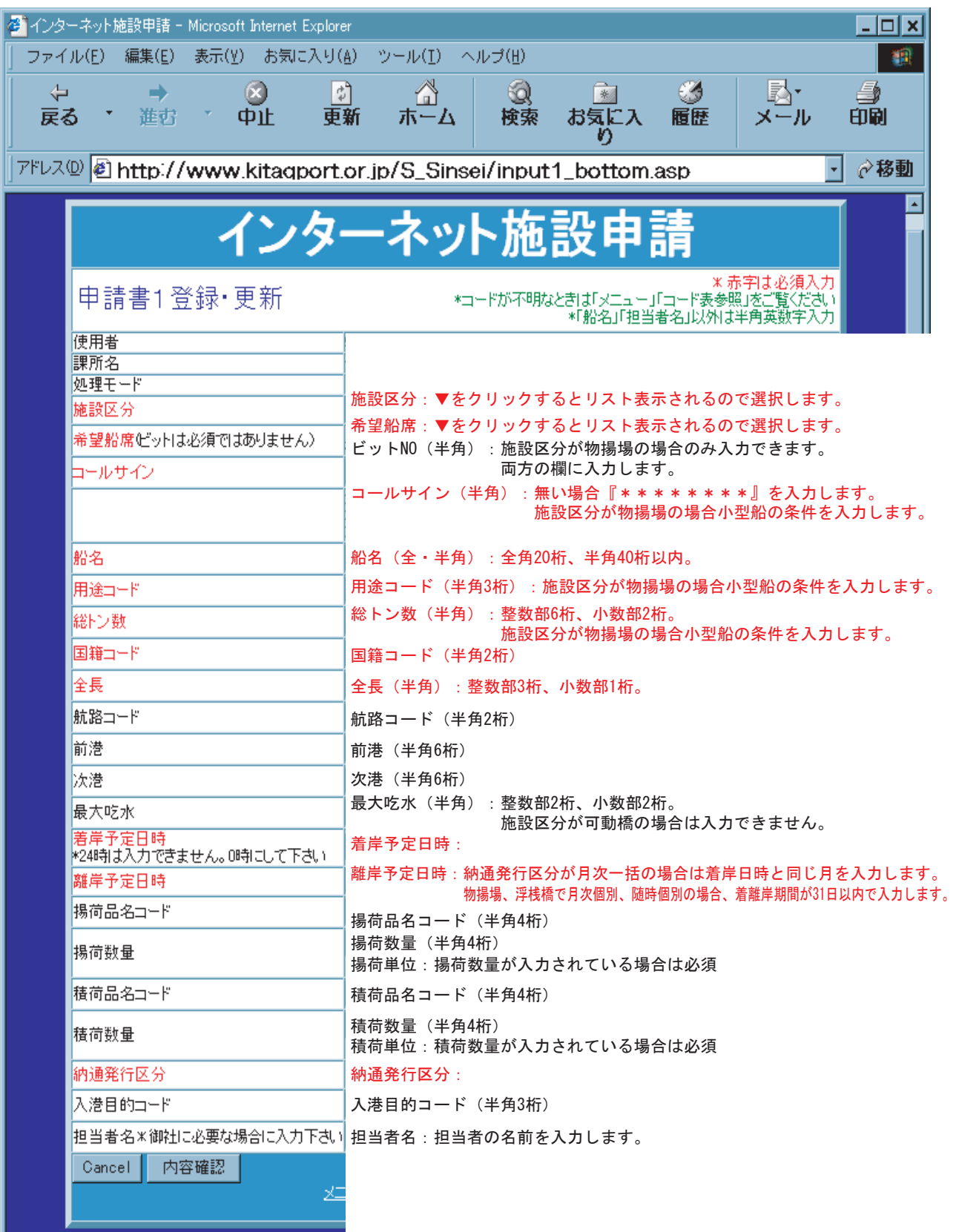

그

#### インターネット施設申請 説明書

5.⑤登録内容確認画面が表示されます。入力内容に間違いがないか確認します。 間違いがなければ、『登録』をクリックします。この時点で各課所にデータが送信され 仮登録されます。

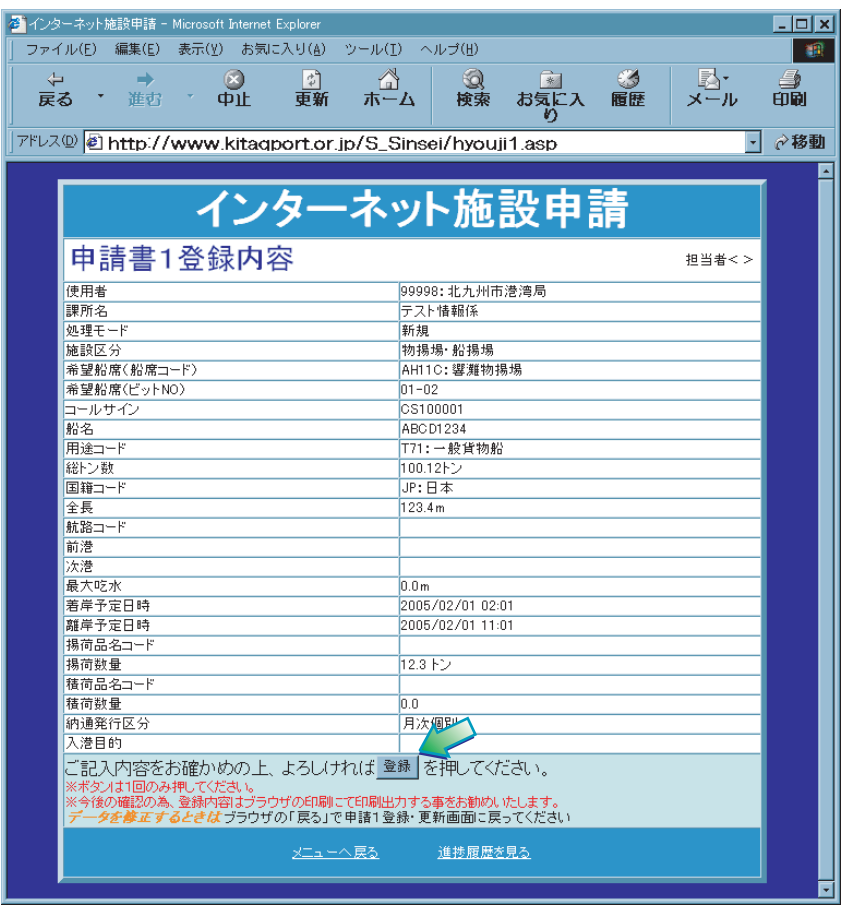

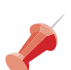

記入漏れがあると下記の画面が表示されます。修正するためには ブラウザの『戻る』をクリックして前の画面に戻り修正します。

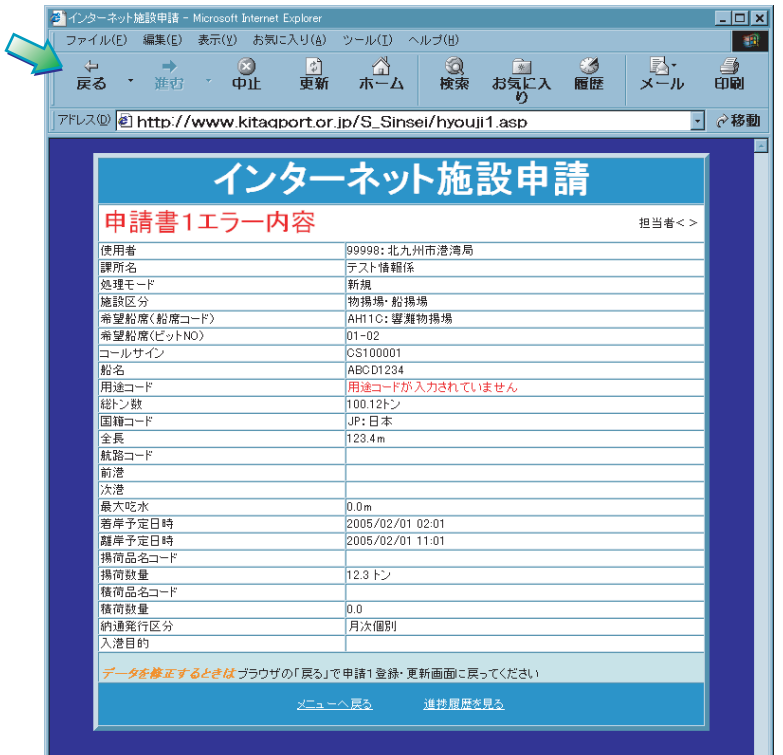

6.⑥登録通知画面が表示され、データ登録の受付番号が表示されるので控えておきます。

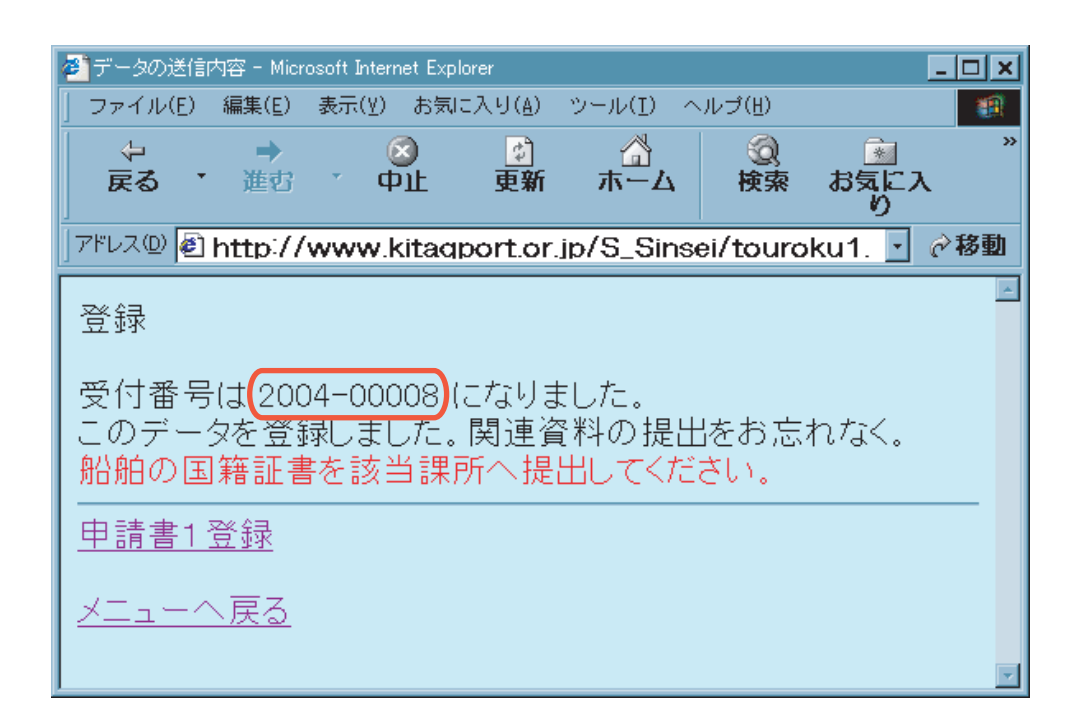

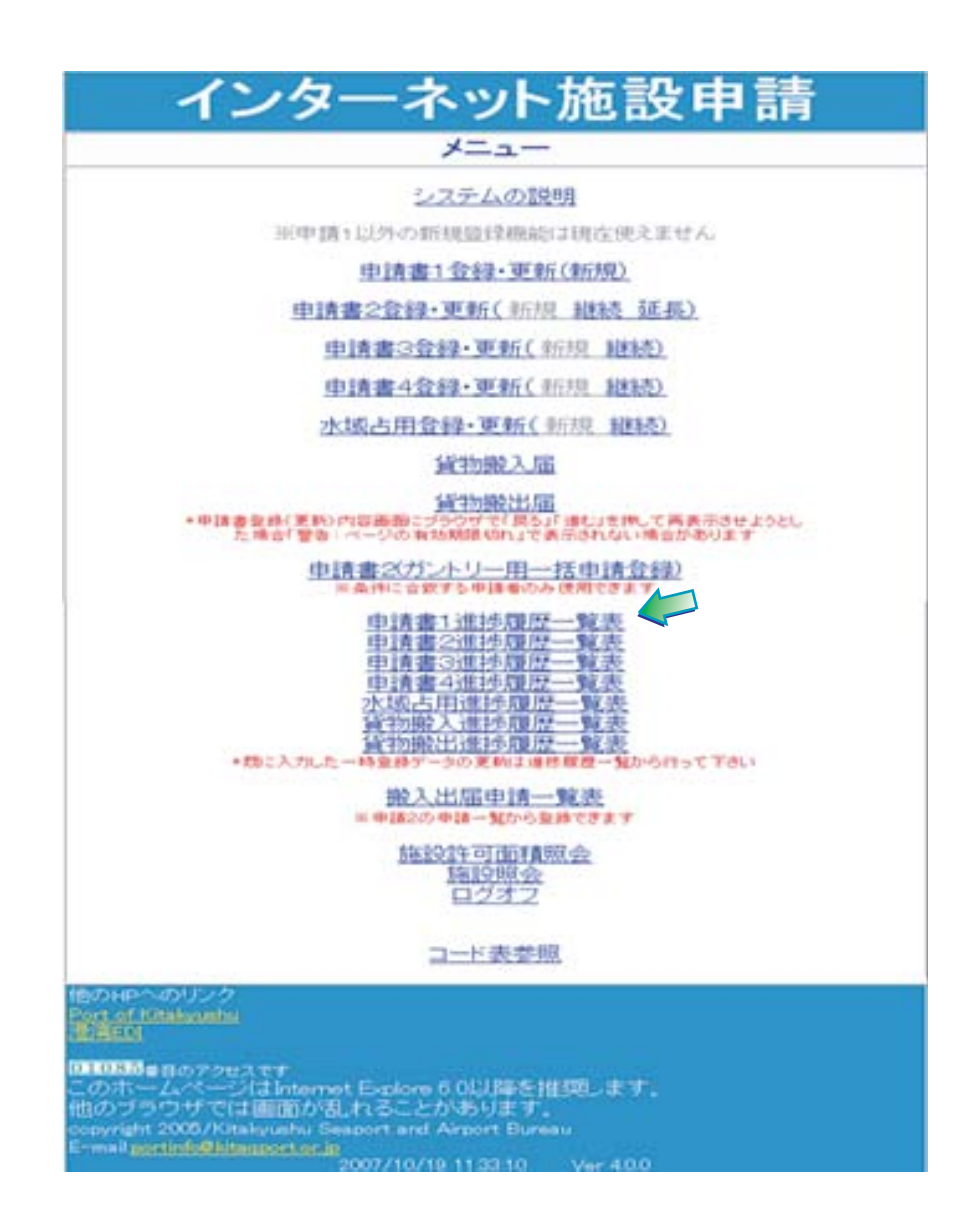

インターネット施設申請 説明書 申請書1

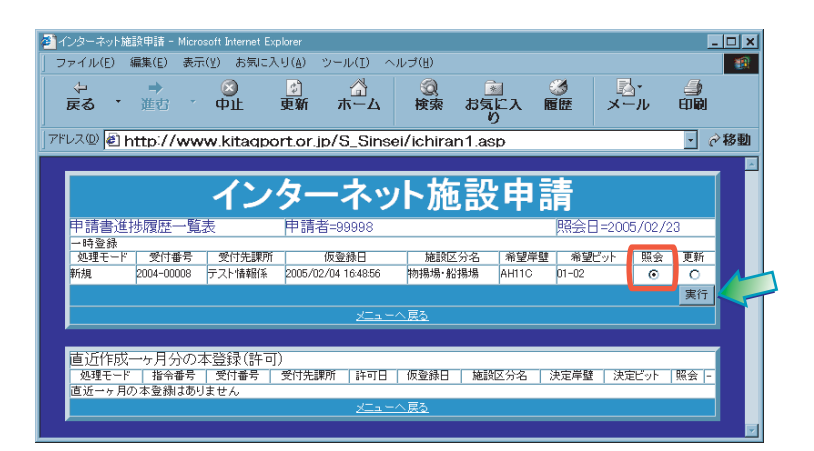

3.⑧一時登録内容画面が表示されるので、確認します。

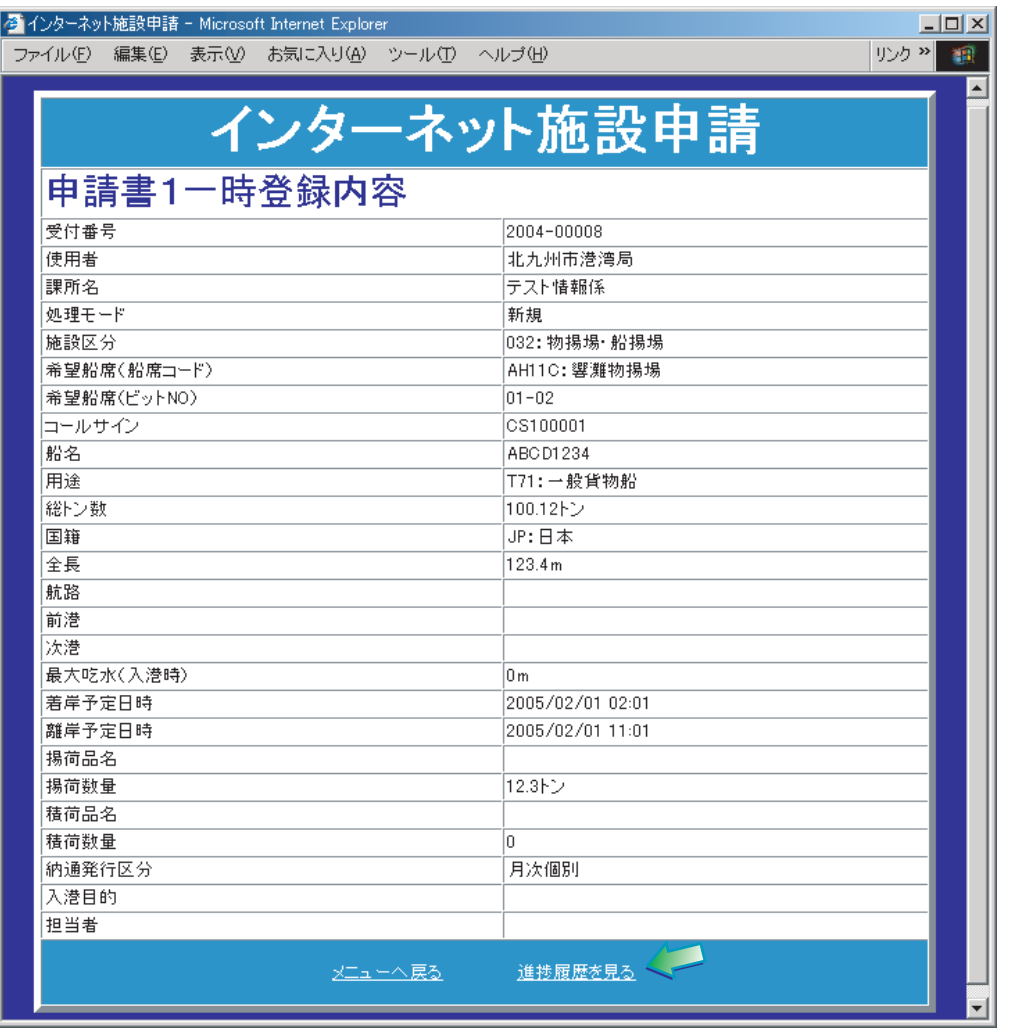

- 4.確認が終わったら終了します。登録内容を修正したい場合『進捗履歴を見る』を クリックし、次頁の「6.登録内容を変更する」を参照します。
- 5.本登録が行われた申請書の内容は、前頁『2.』で本登録を行った申請書の『照会』の 欄にチェックをいれて、『実行』をクリックすると確認できます。

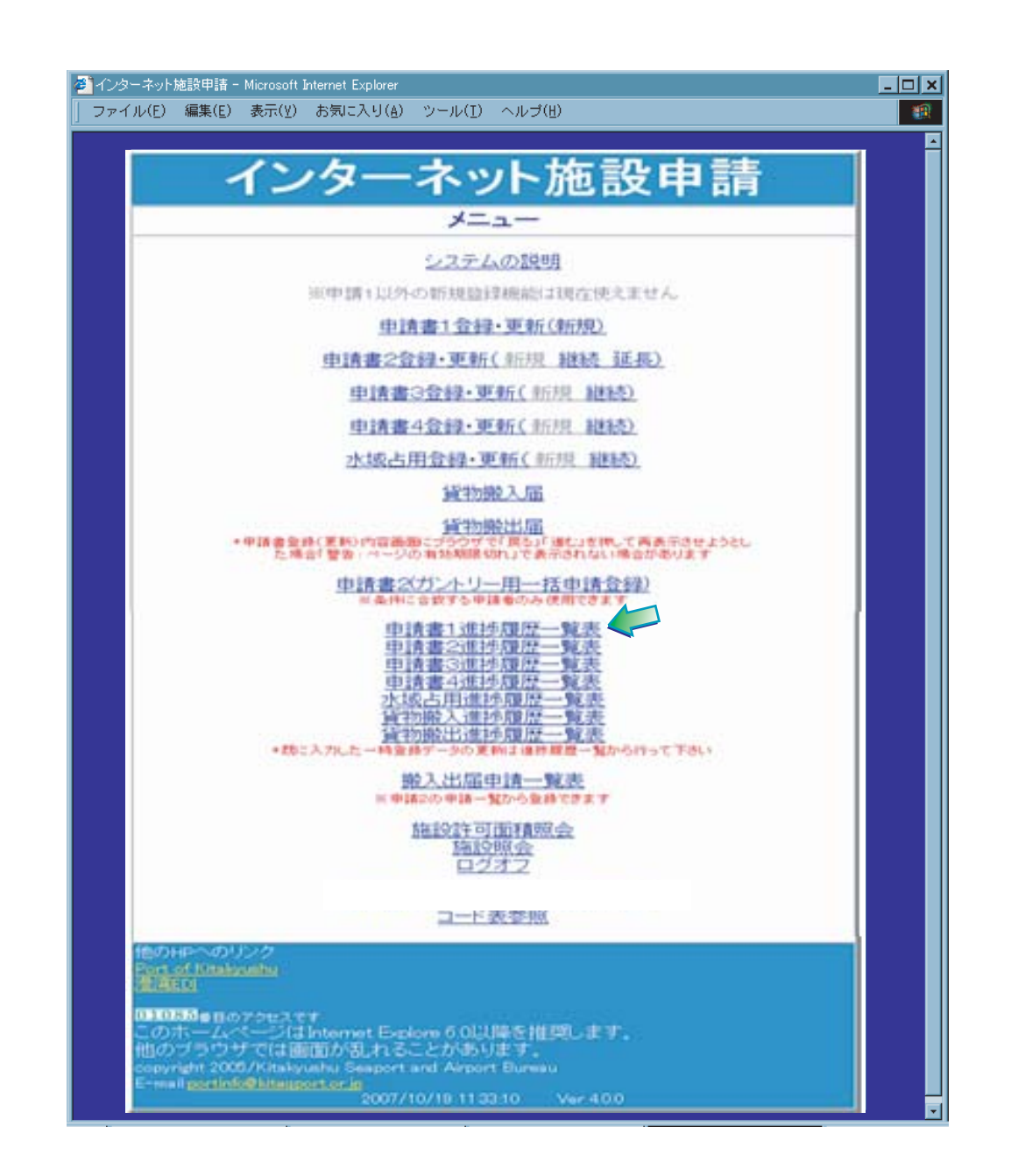

インターネット施設申請 説明書 申請書1

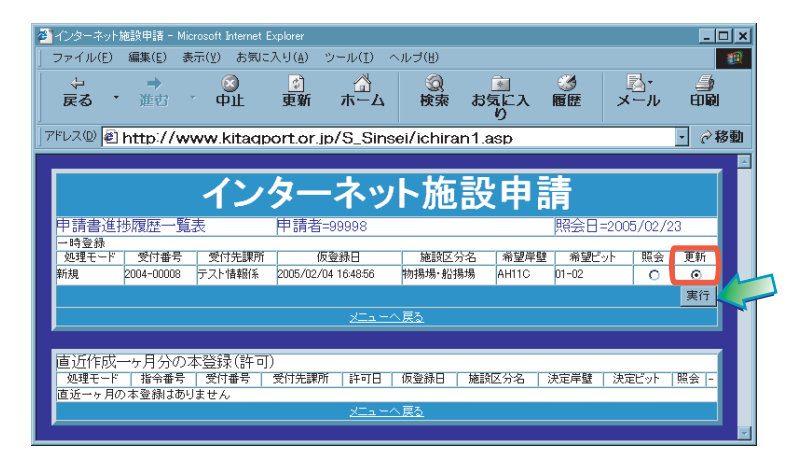

3.④入力画面が表示されるので該当箇所を修正します。 操作は登録の場合と同じになります。(P7~P10)

<mark>各</mark>インターネット施設申請 - Microsoft Internet Explorer ファイル(E) 編集(E) 表示(Y) お気に入り(A) ツール(I) ヘルプ(H) **7Fレス(0)** http://www.kitaqport.or.jp/S\_Sinsei/input1\_bottom.asp

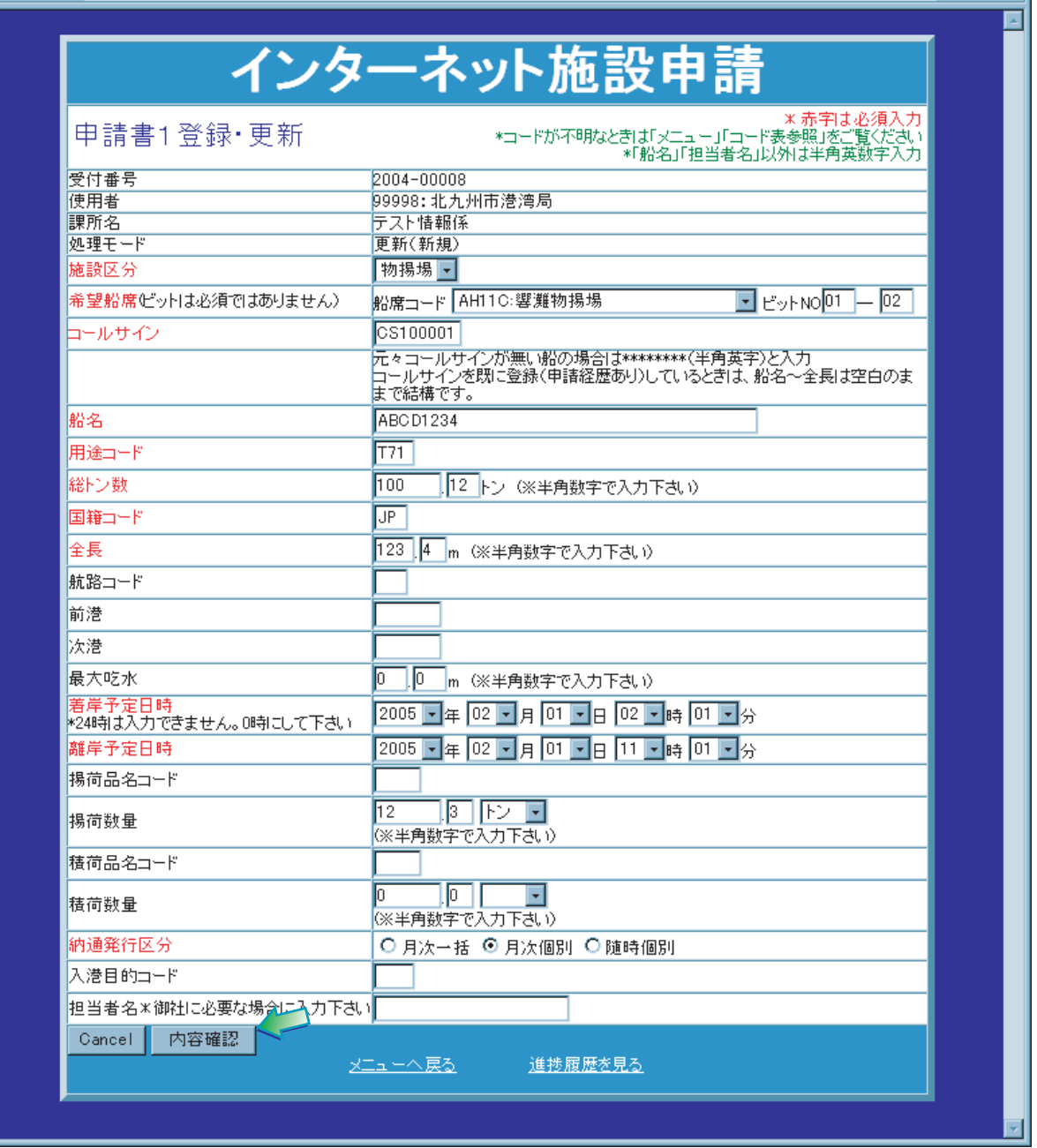

4.本登録が行われた申請書は、インターネット上では変更することができません。 変更される場合は「申請書をつくる」2.(P6)で選択した「送付課所」へご連絡 ください。(連絡先:P2)

 $\Box$ o $\boxtimes$ 

□ で移動

11.